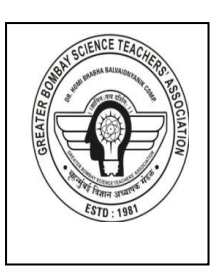

 $\overline{a}$ 

# Greater Bombay Science Teachers'

## Association

 **DR.HOMIBHABHA BALVAIDNYANIK COMPETITION -2022-23**

Instructions For Online Theory Competition

**Online Theory competition Date and Time**

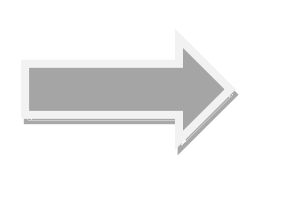

**Std. IX: Sunday 9th October 2022 Login Time : 10 AM to 10.20 AM Std. VI: Sunday 9 th October 2022 Login Time : 03 PM to 3:20 PM (Time duration for exam is 80 minutes after successful login)**

## **Please Read the following instructions carefully Important Instructions:**

- **We are not providing any admit card or Hall ticket as it is online verification of photo and Aadhar Card/School ID Card.**
- **Student needs to ensure that proper internet facility is available at his/her end. No concession request will be entertained in such cases please note.**
- **You will be proctored using Artificial Intelligence throughout the competition. Avoid malpractice of any kind. Do not compel authorities to take harsh decisions.**
- **Your real time video and audio feed will be recorded.**
- **Though you are appearing the competition from your residence, your activities will be constantly observed, monitored and recorded during the entire competition duration. Ensure that the candidate is sitting alone at the time of actual exam.**
- **Examination authorities have zero tolerance policy towards unethical practices.**
- **Examination authorities reserves the right to disqualify any candidate indulging in any kind of malpractice.**
- **Use of calculator is not allowed.**
- **You may use plain paper and pencil for rough work. Take care that your face & paper is visible to camera of your device.**
- **In case time is over and you have not submitted your responses, your responses will be Auto submitted. DO NOT PANIC in case its time out and you were unable to press 'submit' button.**

 **You Tube Live meet for parents/teachers/students on Wednesday 21st September 2022 @ 5 PM. Link for YouTube Live meet: <https://youtu.be/VoUxxSmcpVo> This link is also available on our website [www.msta.in](http://www.msta.in/) in latest news corner.**

#### **Do's:**

- **Be there on screen till you finish the competition.**
- **Candidate must be constantly seen on the screen of their android Mobile etc.**
- **Only android mobiles are allowed.**
- **Laptops and Tabs are not allowed.**

#### **Don'ts:**

- **Do not cover the camera and MIC of your device by any means. If found camera / MIC is covered you may be disqualified.**
- **Do not use headphones / Bluetooth or any such device.**
- **Loudly reading questions is not allowed. Avoid Continuous lip movements.**
- **Don't take screen shots. Proctoring system will capture you.**
- **Browsing through another window/app is STRICTLY prohibited. In such case, after a few warnings, system would automatically end exam for the candidate.**
- **Once a candidate clicks 'END EXAM', he/she will not be able to resume again.**
- **So DO NOT click on 'end exam' until you are sure that you have submitted all responses.**
- **'END EXAM' button will be inactive for 1 hour.**

#### **What to do if your online Exam is interrupted?**

- **In case a candidate gets disconnected from the competition for any technical reason, do not panic. You need to WAIT for minimum thirty seconds before logging in again. System would allow you to login only after thirty seconds.**
- **Still if you are unable to login, please contact to technical support team for assistance. Don't login again & again otherwise your login attempts will be over.**
- **Contact Details of the technical team expert would be provided to you two days before the actual competition.**

### **Instructions for mock test**

 **Mock test is mandatory for all registered candidates**

- **BEFORE STARTING THE EXAM, KEEP YOUR MOBILE ON 'DO NOT DISTURB' MODE IN SETTING and also ensure that your android mobile is fully charged.**
- **Live Mock Test for both Std. 6th and Std. 9th is on Saturday 24th September 2022. Login Time for mock test:11 AM to 11;20 AM. Time for mock test: 11 AM to 12;20 PM**
- **Mock test link and login details will be provided to you 2 days prior mock test date through sms / mail.**
- **This link will open only in Google Chrome. So update your Google Chrome 2 days prior to mock test.**
- **This link and your login details will be made available on our portal. Portal link <https://registration.msta.in/login> Click on this link. Put your registered mobile number in Individual (Student) Login. Click on Request OTP. Put this OTP in provided boxes. Click on verify OTP.**

**On the screen User Name (Login ID), Password and exam link will appear.**

- **Link will be operational only on Saturday 24 th September 2022 and Sunday 9thOctober 2022. Please do not try to login on any other day & time.**
- **Open the mock Test link. This link will open only in Google chrome.**
- **Allow all the required functions.**
- **1) Browser is compatible for exam?**
- **2) Browser version is compatible?**
- **3) Mobile has microphone?**
- **4) Mobile has webcam?**
- **5) Exam site has webcam permissions?**
- **6) Exam site has location permissions?**
- **7) Browser supports proctoring (Video, Audio communication)? Then only your status is OK.**

 **If any function shows NO then update Google chrome.** 

- **Click on continue.**
- **Read all the instructions and click on continue.**
- **Put User Name (login ID) and password in login section.**
- **Click on Start Button. If Start button is not visible then scroll the to left.**
- **Now click on Continue . If Continue button is not visible then scroll the upward.**
- **Read instructions. Read step 1 and step 2 carefully. And click on continue to step1**
- **Click on your photo and click on Save and Next.**
- **In Step 2 click on your Aadhar Card/School ID Card. Click on Save and Next. Now click on Confirm.**
- **Read all the instructions carefully.**
- **Drag your screen upward then click in box | | I have read and understood the instructions.**

 **(Remember that before clicking in box, you must have read instructions)**

- **Click on Got it.(If you won't click in box then Got it will not display on the screen).**
- **Now Timer shows 1 hour and 20 minutes (80 minutes) on your screen.**
- **Submit Exam button is on inactive mode till 60 minutes. So, you can't Submit Exam before 60 minutes. If your screen shows remaining 20 minutes then only you can**

**Submit Exam.**

- **Start solving questions. Click on correct option. Then click on Next.**
- **For mobile users at left / right hand corner there are three lines, click on it to get question at a glance, unanswered, answered, questions, summary.**
- **Some questions have diagram. If diagram is not visible clearly visible then wait for some time to upload the diagram as well as Options. If diagram is partially visible then hold the mobile in horizontal Position.**
- **After completing your test, you can verify your unanswered, answered questions by clicking on summary. (three lines)**
- **Don't press back button, just click on x {cross mark} which is at right hand corner for mobile users.**
- **After confirmation click on Submit exam. Check answered and Unanswered questions.**
- **Again, system will ask you,' are you sure you want to end the exam?**
- **If Yes →click on Submit the test.**
- **If No → click on go back and complete remaining test.**
- **The result of mock test will not be announced.**

#### **Instuctions for final exam**

- **BEFORE STARTING THE EXAM, KEEP YOUR MOBILE ON 'DO NOT DISTURB' MODE IN SETTING and also ensure that your android mobile is fully charged.**
- **We are not providing any admit card or Hall ticket as it is online verification of photo and Aadhar card/ School ID Card.**
- **You are appearing for the exam from your home. So, confirm network availability.**
- **Link and login details for final exam are same as mock test.**
- **This link and your login details will be made available on our portal.**
- **Portal link <https://registration.msta.in/login> Click on this link. Put your registered mobile number in Individual (Student) Login. Click on Request OTP. Put this OTP in provided boxes. Click on verify OTP. On the screen user ID (Login ID), Password and exam link will appear.**
- **Open the mock Test link. This link will open only in Google chrome.**
- **Allow all the required functions.**
- **1) Browser is compatible for exam?**
- **2) Browser version is compatible?**
- **3) Mobile has microphone?**
- **4) Mobile has webcam?**
- **5) Exam site has webcam permissions?**
- **6) Exam site has location permissions?**
- **7) Browser supports proctoring (Video, Audio communication)? Then only your status is OK. If any function shows NO then update Google chrome.**
- **Click on continue.**
- **Read all the instructions and click on continue.**
- **Put User Name (login ID) and password in login section.**
- **Click on Start Button. If Start button is not visible then scroll the to left.**
- **Read instructions. Read step 1 and step 2 carefully. And click on continue to step1**
- **Click on your photo and click on Save and Next.**
- **In Step 2 click on your Aadhar Card/School ID Card. Click on Save and Next. Now click on Confirm.**
- **Read all the instructions carefully.**
- Drag your screen upward then click in box  $\vert \cdot \vert$  I have read and understood the **instructions.**

 **(Remember that before clicking in box, you must have read instructions)**

- **Click on Got it.(If you won't click in box then Got it will not display on the screen).**
- **Now Timer shows 1 hour and 20 minutes (80 minutes) on your screen.**
- **Submit Exam button is on inactive mode till 60 minutes. So, you can't Submit Exam before 60 minutes. If your screen shows remaining 20 minutes then only you can Submit Exam.**
- **Start solving questions. Click on correct option. Then click on Next.**
- **For mobile users at left / right hand corner there are three lines, click on it to get question at a glance, unanswered, answered, questions summary.**
- **Some questions have diagram. If diagram is not visible clearly visible then wait for some time to upload the diagram as well as Options. If diagram is partially visible then hold the mobile in horizontal Position.**
- **After completing your test, you can verify your unanswered, answered questions by clicking on summary. (three lines)**
- **Don't press back button, just click on x {cross mark} which is at right hand corner for mobile users.**
- **After confirmation click on Submit exam. Check answered and Unanswered questions.**
- **Again, system will ask you,' are you sure you want to end the exam?**
- **If Yes →click on Submit the test.**
- **If No → click on go back and complete remaining test**
- **You have to attempt all 100 questions. For that time duration is 80 minutes.**
- **Due to any reason, if you logout DO NOT GET PANIC. Wait for 30 seconds and then login again.**
- **Visit regularly to our website [www.msta.in](http://www.msta.in/) to get updated information in latest news.**

 **ALL THE BEST!!!**